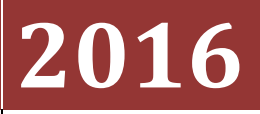

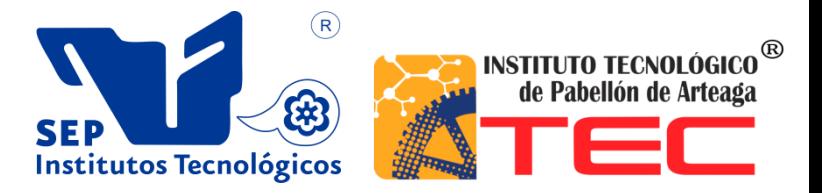

**Emmanuel Tristán de la cruz**

# **[DESARROLLO DE APLICACIÓN WEB]**

#### **DEDICATORIA**

Agradezco a dios y a la vida por permitirme llegar a vivir estos momentos de satisfacción y de poder sentirme orgulloso de cerrar un ciclo más de estudio.

Doy gracias a mi familia, a mis padres, mis hermanos, por su apoyo en lo económico y poner en mí su confianza, paciencia y amor.

A mi asesor Ing. Diego Jacob Dondiego Jaime y demás profesores que fueron parte importante en mi carrera, por brindarme su apoyo y ser pacientes al impartir las clases.

Les agradezco mucho a mis amigos que durante la carrera me brindaron ayuda en momentos de dificultad.

#### **RESUMEN**

La creación de la página Web de la empresa FABRICACIÓN DE PRODUCTOS DE HERRERÍA se llevó a cabo recopilando información, revisión de documentos, informes, paginas informativas en internet, toma de fotos, entre otros, siempre tomando en cuenta los puntos de vista de todos, cada una de las opiniones era importante para la realización de este proyecto. Para la elaboración de este proyecto utilice la herramienta WYSIWEB Builder 11 y Paint.

En el inicio de este proyecto se obtuvieron algunos problemas en el diseño de la página y más que nada en la planeación de cómo se estructuraría el sitio Web; por estos percances perdí días de trabajo. Todo lo realice en mi equipo personal de cómputo, con el fin de hacer correcciones de ortografía y diseño, contenido y anexar alguna otra información nueva que existiera en el momento oportuno sin esperar que alguien más me prestara su equipo de cómputo. También realice respaldos de avances de imágenes como de información para evitar accidentalmente la pérdida del trabajo, en otra computadora o en unidades extraíbles USB

## **Lista de Figuras**

#### LISTA DE FIGURAS

#### Pagina

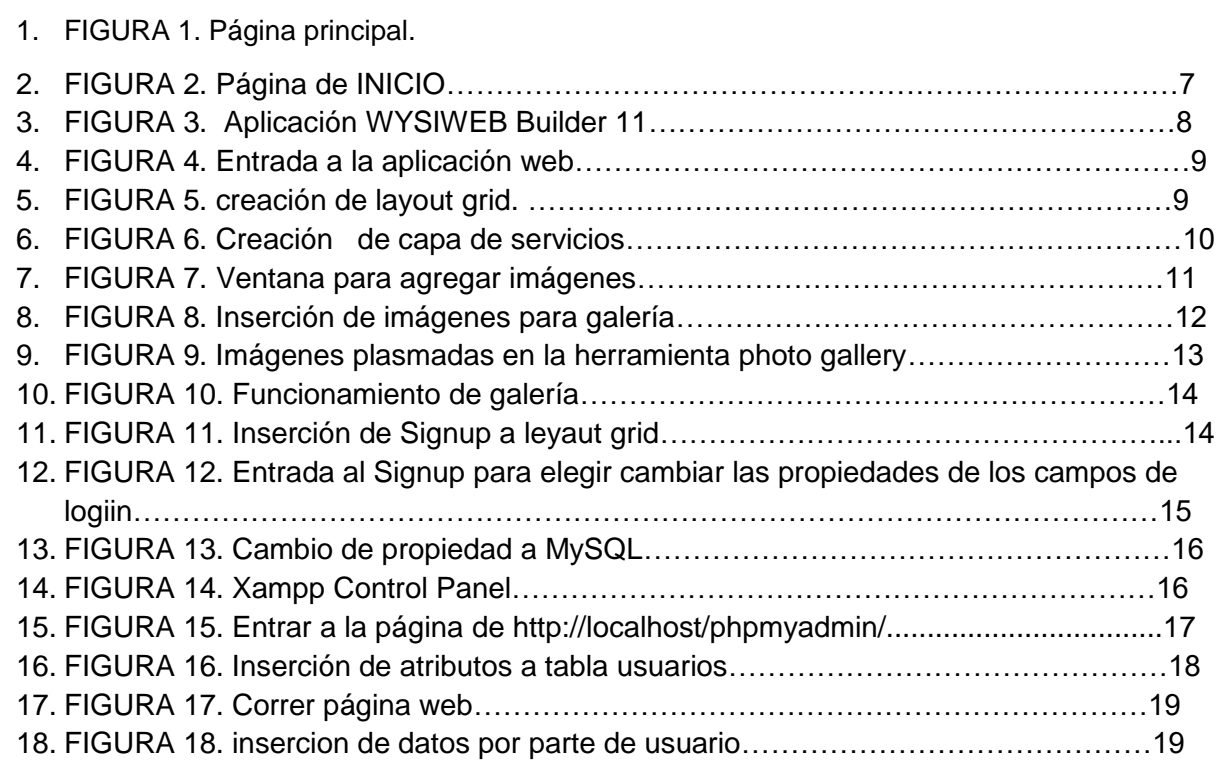

#### **CONTENIDO**

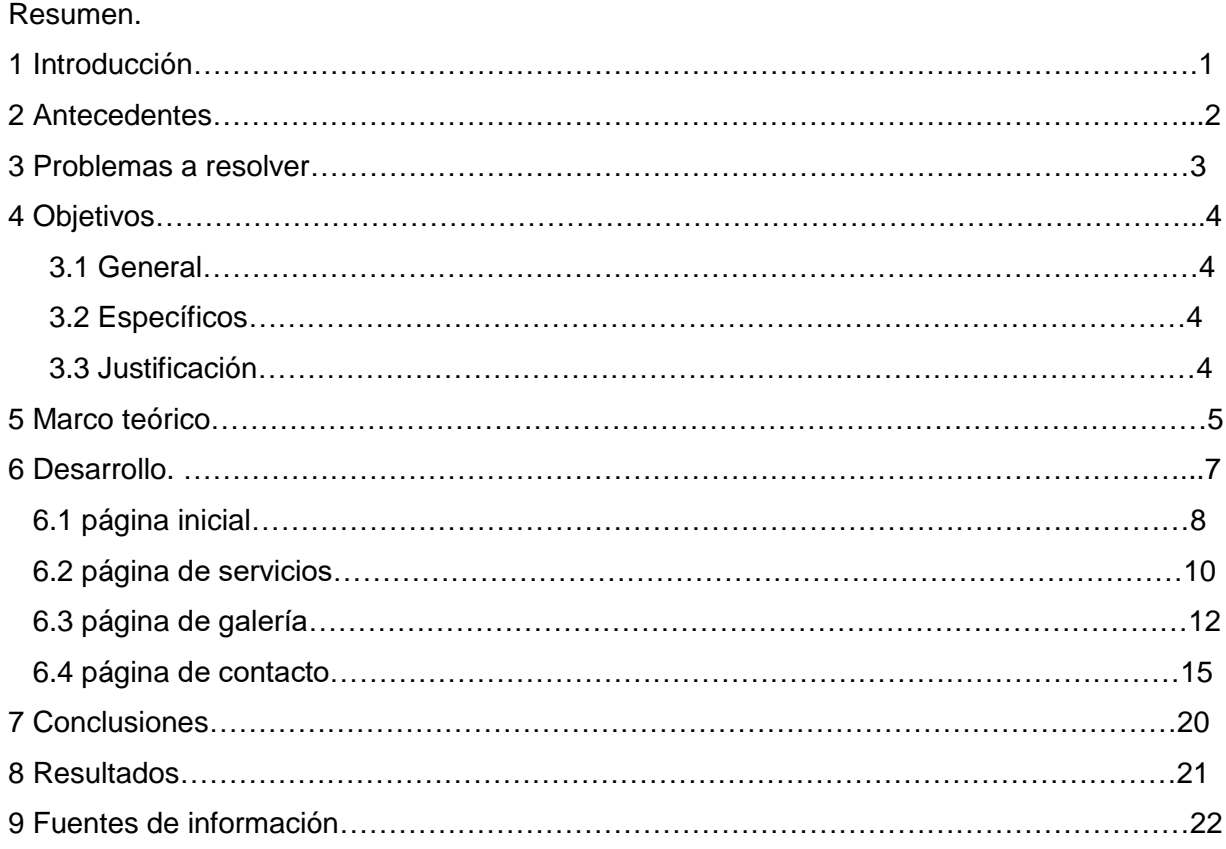

#### **INTRODUCCIÓN**

Hoy en día las empresas en general son de suma importancia esto debido a que día con día crece más la industria en el mundo, por lo cual es importante conocer cómo y a que se dedican cada una de estas según el interés de cada humano. La empresa de FABRICACIÓN DE PRODUCTOS DE HERRERÍA ha crecido poco a poco siendo de gran importancia para el ámbito agropecuario fabricando maquinaria para maximizar el terminado (limpieza) de productos del campo, razón por la cual la empresa ha ido generando oportunidades de crecimiento y también exigencias de sus proveedores, dichas razones hacen que la empresa cuente con una vasta calidad en sus productos.

En esta empresa existe la cultura de innovación y el de buscar soluciones en maquinaria en cuestión de mecanismo.

La mayoría de las empresas presentan dificultades como es el caso de esta misma al querer dar a conocer sus productos, en este caso de toda la empresa como tal, dentro de los procedimientos para la solución de los mismos se creará una serie de pasos para poder llegar a cumplir un objetivo, el cual es identificar las causas que están generando el problema que se está presentando actualmente en limpieza de productos como lo son: el ajo, chile pasilla, cebolla, frijol, entre otros. Así mismo crear una serie de actividades que se desarrollarán para poder resolver dicho problema. En esta parte lo que se hará es dar a conocer las actividades que se estarán llevando a cabo en el plan de acción, desarrollando una idea muy general de lo que tratara, de igual manera se realizara el planteamiento del problema punto muy importante para que dicho proyecto comience a tomar una forma.

#### **ANTECEDENTES**

FABRICAION DE PRODUCTOS DE HERRERIA se da a conocer el 28 de noviembre del 2011, como una pequeña empresa dedicada a la producción de maquinaria para limpieza y apartado de productos del campo. En esta empresa surge la necesidad de dar a los productores del campo, la apertura de una nueva forma de trabajo, haciendo más rápida la entrega de producto cosechado, limpio y de calidad como lo son: el ajo, cebolla, chile pasilla, frijol, ya mencionados anteriormente.

Debido a que es una empresa joven, con mercado laboral en el estado de Aguascalientes y Zacatecas. En el año 2015 las posibilidades de crecimiento y demanda de maquinaria son mayores, teniendo un lugar importante en la elaboración de sus productos.

#### **PROBLEMAS A RESOLVER**

Se nos plantea la realización de una página web a petición de que exista la amanera que los usuarios puedan acceder obteniendo información básica de la empresa para conocer de manera formal y entendible el trabajo realizado por esta misma.

Los clientes deben conocer los diferentes productos realizados por este grupo de personas que día a día trabajan en la producción de maquinaria, este problema existió desde un principio y a causa de la falta de publicidad toman esta como una necesidad de interés.

De esta manera nace la idea de desarrollar esta aplicación web poniendo esta como el problema de cómo resolver la comunicación de sus clientes hacia ellos.

#### **OBJETIVO**

#### **General**:

crear la página web de la empresa FABRICACION DE PRODUCTOS DE HERRERIA, para difundir su oferta de productos, instalaciones, infraestructura, entre ellos; utilizando herramientas como: WYSIWYG Web Builder 11 y MySQL.

#### **Específicos:**

- **1.** Desarrollar en el proyecto poniendo mi conocimiento que obtuve durante el periodo escolar y encontrar un perfil adecuado, para que la formación futura de la página web sea la mejor en las PyMes.
- **2.** Manejo de nuevas y conocidas herramientas de multimedia para la incrustación de imágenes.
- **3.** Desarrollar y poner en práctica los diferentes diseños que fueron establecidos en un primer plano.
- **4.** Demostrar que puedo dar solución a un problema informático y poder aportar ideas con el fin de llegar a posibles soluciones.
- **5.** Poner la información adecuada y actualizada en la página Web.
- **6.** Entregar en el tiempo previsto el proyecto.

#### **JUSTICACION**

Este proyecto surge de la necesidad de la empresa la cual está en proceso de crecimiento y donde no se cuenta aún con los servicios de una página web para la publicidad de la misma, ya que hoy en día las PYMES en su mayoría cuentan con esta tecnología donde muestran de forma rápida y simple quienes son.

#### **MARCO TEÓRICO**

#### **Internet**

Internet es un conjunto de redes, redes de computadoras y equipos físicamente unidos mediante medios que conectan puntos de todo el mundo. Se presenta en muchas formas: desde cables de red local (varías máquinas conectadas en una oficina o campus) a cables telefónicos convencionales, digitales y canales de fibra óptica que forman las carreteras principales de la información. En Internet las comunicaciones concretas se establecen entre dos puntos: computadora personal y servidores. El fundamento de Internet es el TCP/IP, Protocolo de Transmisión que asigna a cada máquina que se conecta un número específico, llamado "número IP". El Protocolo TCP/IP sirve para establecer una comunicación entre dos puntos remotos mediante el envío de información en paquetes.

Servicios de Internet El Correo Electrónico (e-mail): Es tal vez el principal servicio de Internet, y sin duda el de mayor importancia histórica. La primera parte de una dirección identifica habitualmente a la persona y a la segunda a la empresa u organización para la que trabaja, o al proveedor de Internet a través del que recibe la información; y entre la letra arroba (@).

La World Wide Web Puede definirse básicamente como dos cosas: hipertexto, que es un sistema de enlaces que permite saltar de unos lugares a otros; multimedia, que hace referencia al tipo de contenidos que puede manejar (texto, gráficos, video y otros) en Internet, las bases sobre las que se transmite la información. El aspecto exterior de WWW son las conocidas páginas Web. Las páginas de las WWW están situadas en servidores de todo el mundo (sitios Web), y se accede a ellas mediante un programa denominado "navegador" (Browser). Este programa emplea un protocolo llamado HTTP, que funciona sobre TCP/IP, y que se encarga de gestionar el aspecto de las páginas y los enlaces. Cada página Web tiene una dirección única en Internet, en forma de URL. Un URL indica un tipo de documento (Página Web o documento en formato HTML).

Qué compone una página Web La expresión de Página Web viene de World Wide Web (WWW Tela de araña de ámbito mundial), siglas que suelen utilizarse al comienzo de una dirección de página Web. Una página Web puede contener texto e imágenes. Pero también se le puede añadir sonido, animaciones o interactividad a las páginas, lo cual le da atractivo a una página Web no importando la información que presente. Este lenguaje consiste en colocar instrucciones (etiquetas), cada una de las cuales destinada a añadir un elemento en la Página Web (un párrafo de texto, una imagen, una tabla, etc.) o enlazar esos elementos mediante vínculos que hacen referencia a otros elementos u otras páginas. Así, cuando se hace clic

sobre un objeto de la página para seleccionarlo, el lenguaje se encarga de llevarnos a ese otro objeto o página.

#### **Herramientas que se utilizarán para el diseño de la página Web**

En el diseño de la página se utilizó la aplicación de diseño como Paint para el acomodo de imágenes y MySQL para realizar la conexión a la base de datos.

#### **Paint**

Paint es uno de los programas más usados para dibujo en computador. Viene por defecto en todas las versiones de Windows e incorpora varias **herramientas**.

Las version[es](http://es.elpensante.com/) más recientes del programa Paint permiten al usuario elegir hasta tres colores a la vez, así:

el color primario (clic izquierdo del ratón), color secundario (clic derecho del ratón) y tercer color (tecla*control* + cualquier clic del ratón). El programa viene con las siguientes opciones en su caja de herramientas (de izquierda a derecha en la imagen):

- Selección Libre
- Seleccionar
- Borrador/Borrar Color
- Rellenar
- Cuentagotas
- Zoom
- Lápiz
- **Pincel**
- Aerógrafo
- Texto
- Línea
- Curva
- Rectángulo
- Polígono
- Elipse
- Rectángulo redondeado

#### **Xampp (MySQL)**

Xampp es un servidor independiente de plataforma que consiste principalmente en la base de datos MySQL, el servidor web Apache y los intérpretes para lenguajes de script: PHP y Perl. El nombre proviene del acrónimo de **X** (para cualquiera de los diferentes sistemas operativos), **A**pache, **M**ySQL, **P**HP, **P**erl. Con Xampp podemos crear, editar, consultar y gestionar bases de datos en MySQL de una manera rápida y sencilla.

#### **DESARROLLO**

Para elaborar la página de la empresa en crecimiento FABRICACION DE PRODUCTOS DE HERRERIA se hizo primero la estructura para la página Web, se recopilo información para ver cómo quedaría el diseño, después seleccione los programas a utilizar y opte por la aplicación Paint y WYSIWEG Web Builder 11.

El diseño de la página fue surgiendo a través de ideas y opiniones, a continuación, se muestra la pantalla que fue elegida.

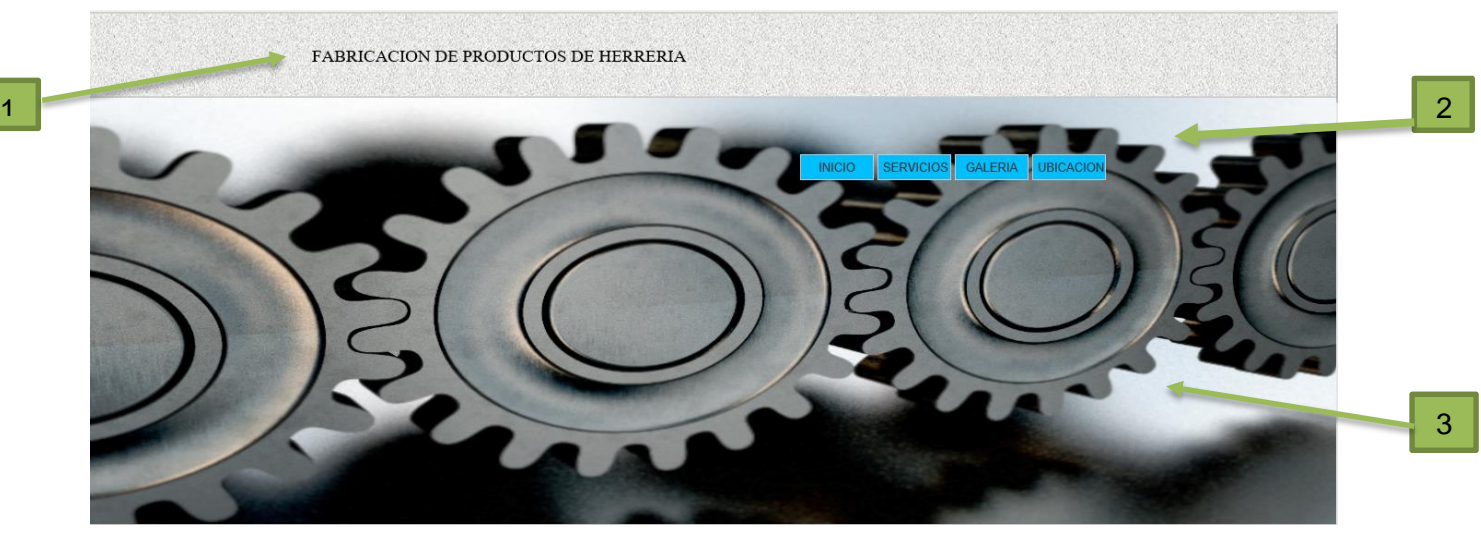

FIGURA 1. Página principal

- 1. Esta creada en WYSIWEB Builder 11
- 2. contiene el título de la empresa, con un diseño de fondo semejante al concreto.
- 3. cuenta con cuatro botones que llevaran al usuario de forma rápida a la información que desea saber tiene efectos en fondo de letras.
- 4. tiene un estilo metálico que es acorde al material usado por la empresa.

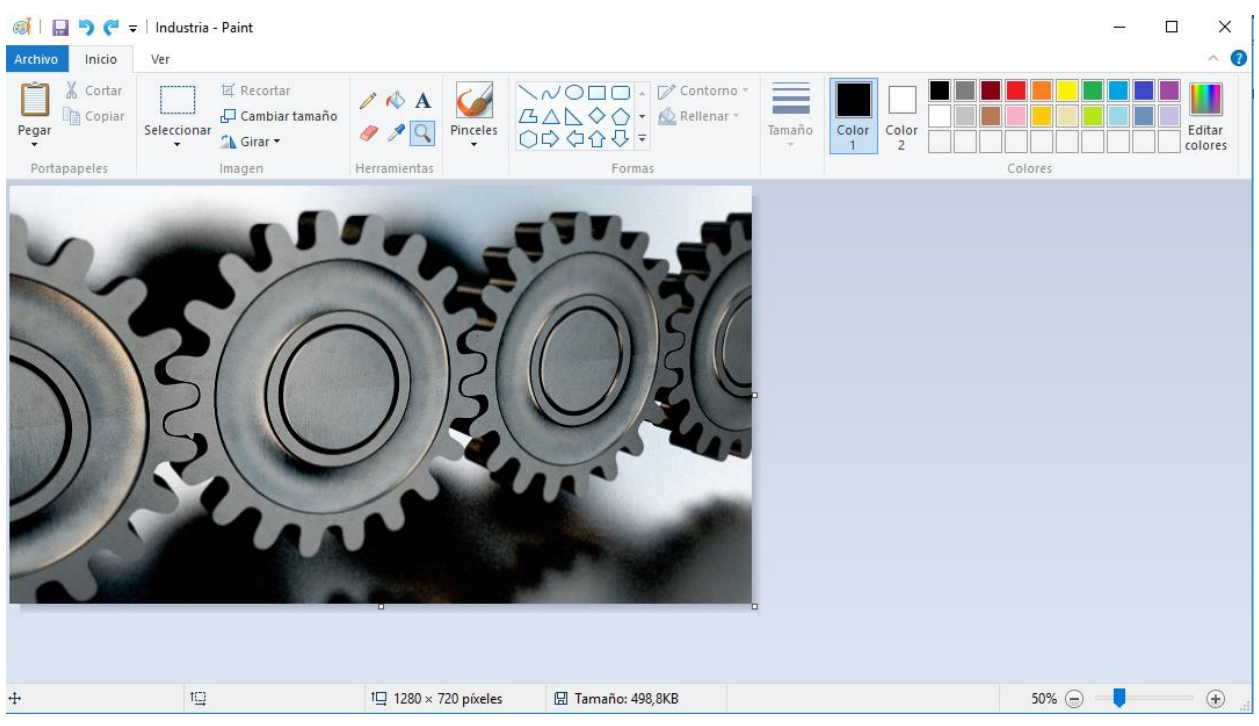

FIGURA 2. Página de INICIO.

para la creación de la página principal utilice el programa dibujador de computador (Paint) para dar buena imagen a la portada inicial.

Lo utilice para darle tamaño con los pixeles requeridos y palparla en la página en WYSIWEB Builder 11

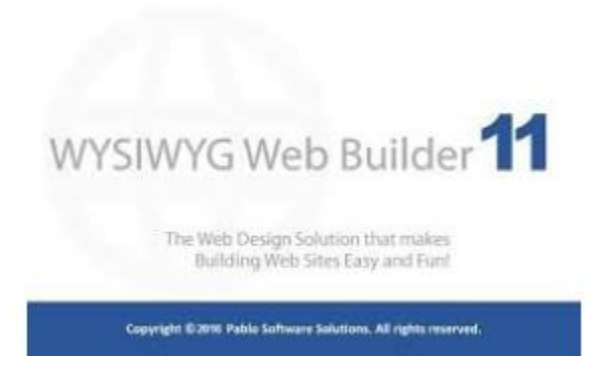

FIGURA 3. Aplicación WYSIWEB Builder 11

Para abrir esta herramienta nos vamos a Botón Inicio  $\rightarrow$  Todos los programas. Aplicación WYSIWEB Builder 11. Abrimos un Nuevo página, tendremos un escenario totalmente en blanco. (ver fig. 4) abrimos solo una ventana, la primera página tendrá por default el nombre de índex. Teniendo las paginas q se vayan agregar, en este caso solo una página es con la que trabajare, de esta manera procederemos por rotularlas, es decir, les asignaremos nombres acordes a su contenido, a el primer botón el pondremos el nombre de inicio, el segundo se llamará nosotros, el tercero galería y el cuarto separador.

| رڪر<br>& Cut<br>Ė<br><b>in</b> Copy<br>Paste<br>Format Painter<br>$\star$ | G<br>⊕<br><b>Preview Publish</b> |                                                               | <b>品 Select All</b><br><b>A</b> Find<br>Undo Redo<br><b>AB</b> Replace | <sup>C</sup> o<br>Hide | ∣≺/ফ<br>Properties HTML | Animations Events | ₿<br>Link |              |        |                                                                      |                 |
|---------------------------------------------------------------------------|----------------------------------|---------------------------------------------------------------|------------------------------------------------------------------------|------------------------|-------------------------|-------------------|-----------|--------------|--------|----------------------------------------------------------------------|-----------------|
| Clipboard                                                                 | Publish                          | $\overline{u}$                                                | Editing                                                                | Visibility             | Properties              | - Fa<br>Advanced  | Link      |              |        |                                                                      |                 |
| <b>Toolbox</b>                                                            | $-7 ×$                           | $\circ$                                                       | index $\times$                                                         |                        |                         |                   |           |              | D      | Site Manager                                                         |                 |
| Search                                                                    | ٩                                | ь                                                             |                                                                        |                        |                         |                   |           |              | i al   | $\Box\Box\Box\Box\Box\Box\boxdot\boxdot\boxdot\boxtimes\blacksquare$ |                 |
| A Standard                                                                | l de                             |                                                               |                                                                        |                        |                         |                   |           |              |        | <b>E-4</b> Untitled2                                                 |                 |
| ß<br>Pointer                                                              |                                  |                                                               |                                                                        |                        |                         |                   |           |              |        | index                                                                |                 |
| Ŷ<br><b>Bookmark</b>                                                      |                                  | ŧ                                                             |                                                                        |                        |                         |                   |           |              |        |                                                                      |                 |
| 挂<br><b>Bulleted List</b>                                                 |                                  |                                                               |                                                                        |                        |                         |                   |           |              |        |                                                                      |                 |
| H1<br>Heading                                                             |                                  |                                                               |                                                                        |                        |                         |                   |           |              |        |                                                                      |                 |
| <b>Horizontal Line</b>                                                    |                                  |                                                               |                                                                        |                        |                         |                   |           |              |        |                                                                      |                 |
| <b>HTML</b><br>◇                                                          |                                  |                                                               |                                                                        |                        |                         |                   |           |              |        |                                                                      |                 |
| $\equiv$<br><b>Inline Frame</b>                                           |                                  |                                                               |                                                                        |                        |                         |                   |           |              |        |                                                                      |                 |
| Æ<br>Marquee                                                              |                                  |                                                               |                                                                        |                        |                         |                   |           |              |        |                                                                      |                 |
| $\blacksquare$<br>Table                                                   |                                  |                                                               |                                                                        |                        |                         |                   |           |              |        |                                                                      |                 |
| T<br>Text                                                                 |                                  |                                                               |                                                                        |                        |                         |                   |           |              |        |                                                                      |                 |
| A Images                                                                  |                                  | أما 1998م، ومصدر مصدر 1999م، ومصدر مصدر 2000، ومصدر مصدر مصدر |                                                                        |                        |                         |                   |           |              |        | Properties                                                           |                 |
| aš,<br>Image                                                              |                                  |                                                               |                                                                        |                        |                         |                   |           |              |        |                                                                      |                 |
| 體<br><b>Photo Gallery</b>                                                 |                                  |                                                               |                                                                        |                        |                         |                   |           |              |        | (Page)                                                               |                 |
| 匤<br><b>RollOver Image</b>                                                |                                  |                                                               |                                                                        |                        |                         |                   |           |              |        | ⊞ 2↓<br>皇子<br>Search                                                 |                 |
| 聶<br><b>RollOver Text</b>                                                 |                                  |                                                               |                                                                        |                        |                         |                   |           |              |        | △ General                                                            |                 |
| 厦<br><b>Slide Show</b>                                                    |                                  |                                                               |                                                                        |                        |                         |                   |           |              |        | <b>Center in Browser</b>                                             | <b>D</b> False  |
| A Drawing                                                                 |                                  |                                                               |                                                                        |                        |                         |                   |           |              |        | <b>Document Type</b>                                                 | <b>D</b> HTML 5 |
| ABC<br><b>Banner</b>                                                      |                                  |                                                               |                                                                        |                        |                         |                   |           |              |        | <b>Favorites Icon</b>                                                | $\Box$          |
| 譜<br>Clip Art                                                             |                                  |                                                               |                                                                        |                        |                         |                   |           |              |        | <b>File Extension</b>                                                | $\Box$ html     |
| $\wedge$<br>Curve                                                         |                                  | <b>400</b>                                                    |                                                                        |                        |                         |                   |           |              |        | Height                                                               | $\Box$ 1000     |
| <b>Curve Closed</b><br>◠                                                  |                                  |                                                               |                                                                        |                        |                         |                   |           |              | $\sim$ | Manu Name                                                            | $\Box$ index    |
| <b>Curved Text</b><br>А                                                   |                                  | ∃∢∣                                                           |                                                                        |                        |                         |                   |           | $\mathbb{R}$ |        |                                                                      |                 |
| <b>Font Awesome Icon</b>                                                  |                                  | 易扇                                                            | Default                                                                |                        |                         |                   |           |              |        |                                                                      |                 |
| <b>WYSIWYG Web Builder Forum</b>                                          | ÷                                |                                                               | x:24, y:84                                                             |                        |                         |                   |           |              |        |                                                                      | $\mathbb{R}$    |

FIGURA 4. Entrada a la aplicación web

#### **PAGINA DE SERVICIOS**

- 1. Comenzare a trabajar en la capa de SERVICIOS (ver.fig.5) realizaremos un rectángulo que será la base de los recuadros creados por las siguientes herramientas como:
- 2. layout grid, el cual se arrastra y configura por medio de los sig. Pasos:
- 3. Arrastrar el layout grid, asía la página inicial.
- 4. Doble clic sobre el layout grid.
- 5. Remover columnas.
- 6. Y por último centrar para en el m omento de poner un texto quede centrado.

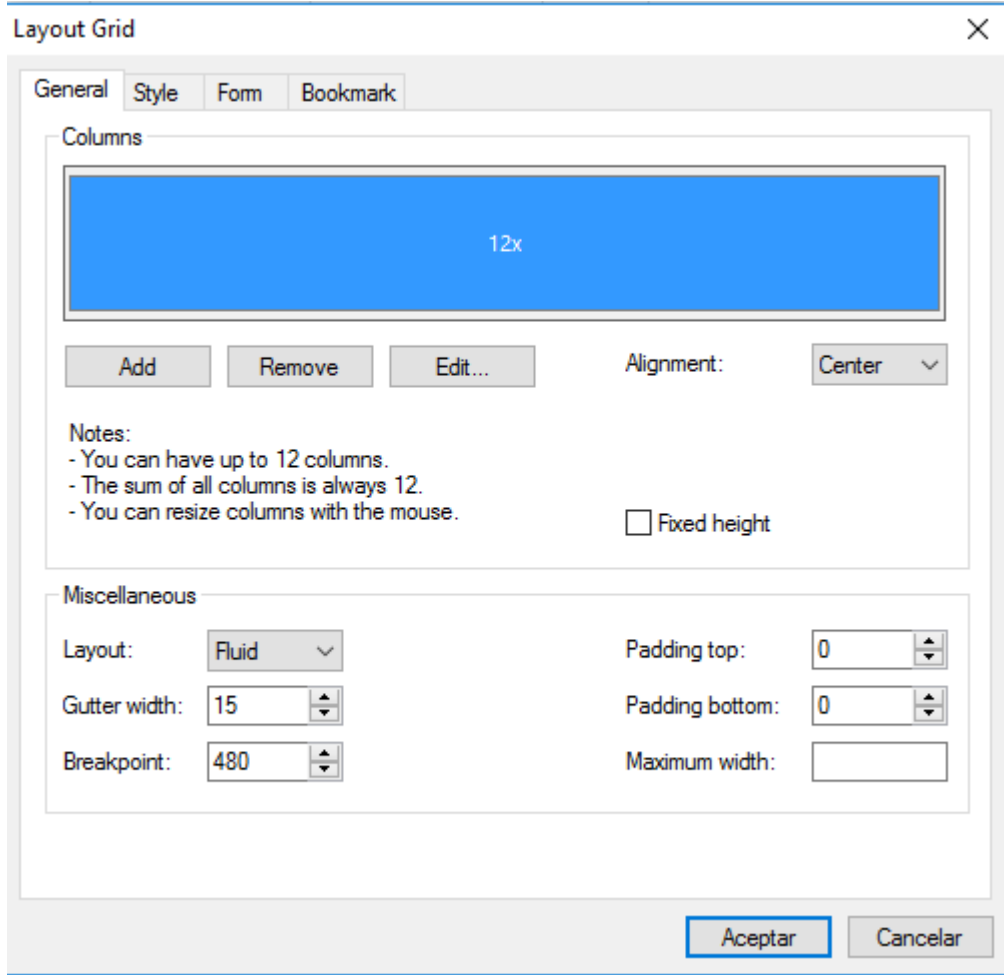

FIGURA 5. creación de layout grid.

Una vez creado el layout grid introduciremos un texto y la herramienta horizontal line. Agregando los nombres de algunas de las maquinas producidas por la empresa y donde pondremos una breve descripción de la tarea de cada una de estas. (ver.fig.6)

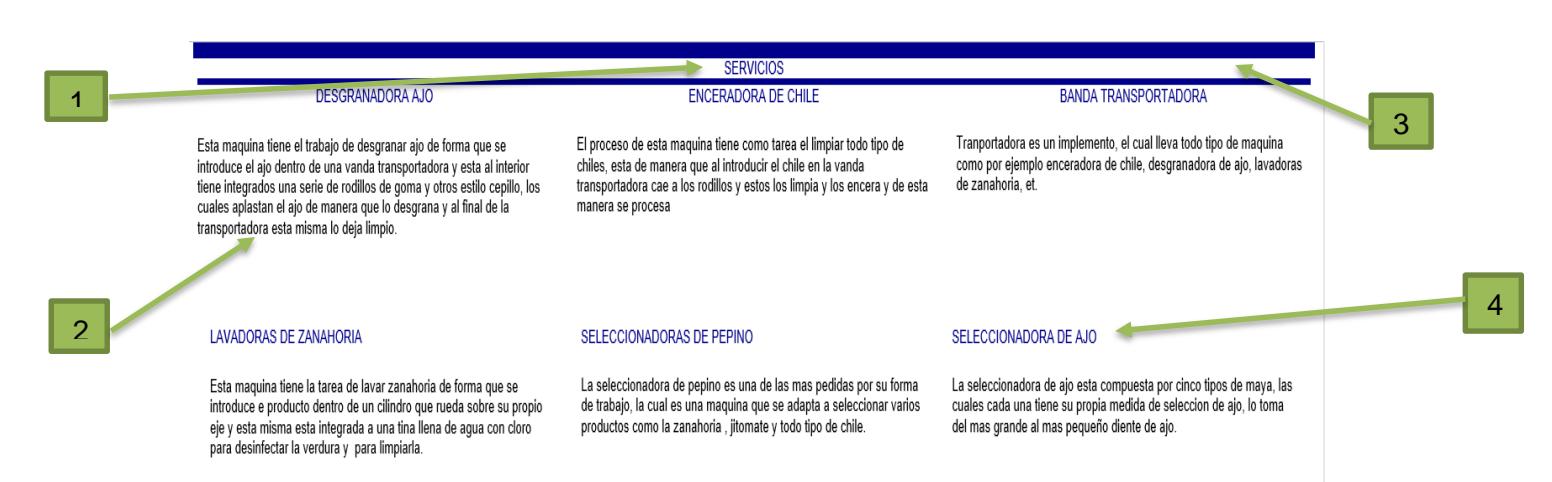

#### **GALERIA**

FIGURA 6. Creación de capa de servicios

- 1. Tenemos el título de la capa que es: SERVIVIOS.
- 2. Aquí agregue una breve descripción de lo que es el trabajo que cada una de las maquinas que debe de cumplir una vez que están en servicio.
- 3. Tenemos los espacios que se le colocaron, esto para que quede espacio entre una cosa y otra.
- 4. Cada recuadro tiene el nombre de las diferentes maquinas producidas por FABRICACION DE PRODUCTOS DE HERRERIA.

#### **PAGINA DE GALERIA.**

En esta parte de la página trabajare en una de las capas que más vista e interés le da a cualquier página web, es la capa de GALERIA (ver.fig.7y8) realizaremos nuevamente un rectángulo (layout grid) en donde en esta ocasión integraremos un Photo Gallery. El cual nos ayudara a integrar las diferentes imágenes que en conjunto realizaran la galería. Pasos:

- Arrastrar el layout grid, asía la página de galería.
- Doble clic sobre el layout grid.
- Remover columnas.
- centrar texto.
- Ingresar la herramienta Photo Gallery.
- Dar doble clic sobre esta herramienta.
- Se abrirá la carpeta de archivos.
- Dar clic en agregar.
- Seleccionar carpeta de imágenes.
- Introducir las imágenes.
- Por ultimo dar clic en abrir.

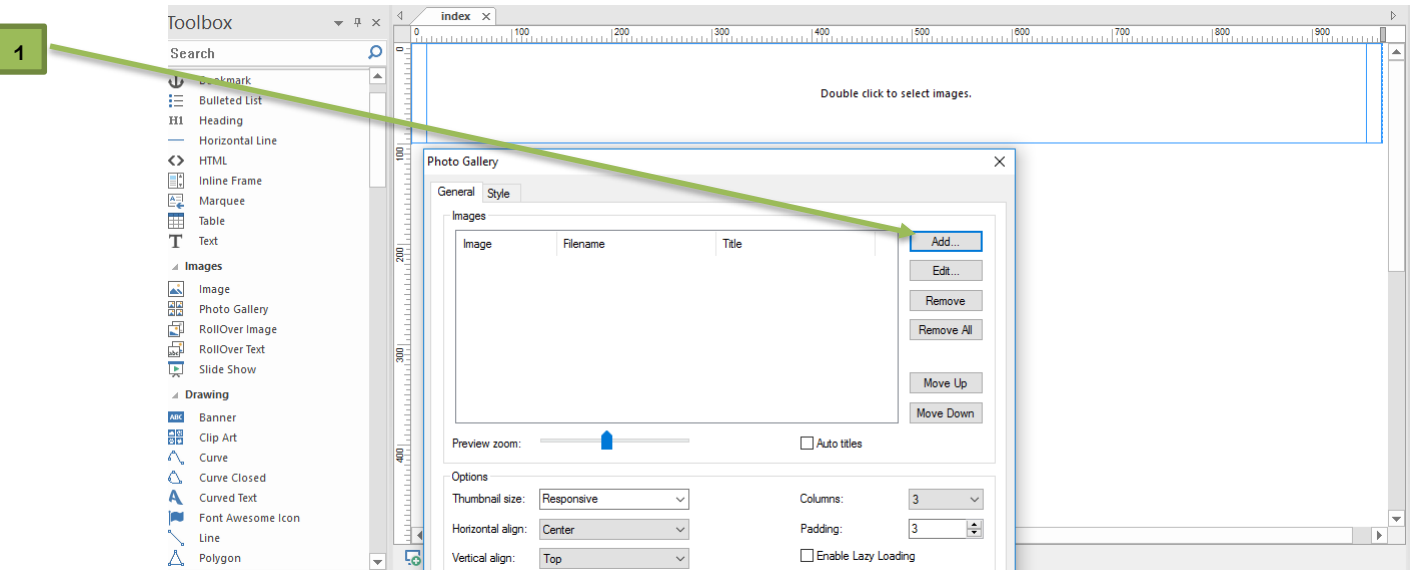

FIGURA 7. Ventana para agregar imágenes.

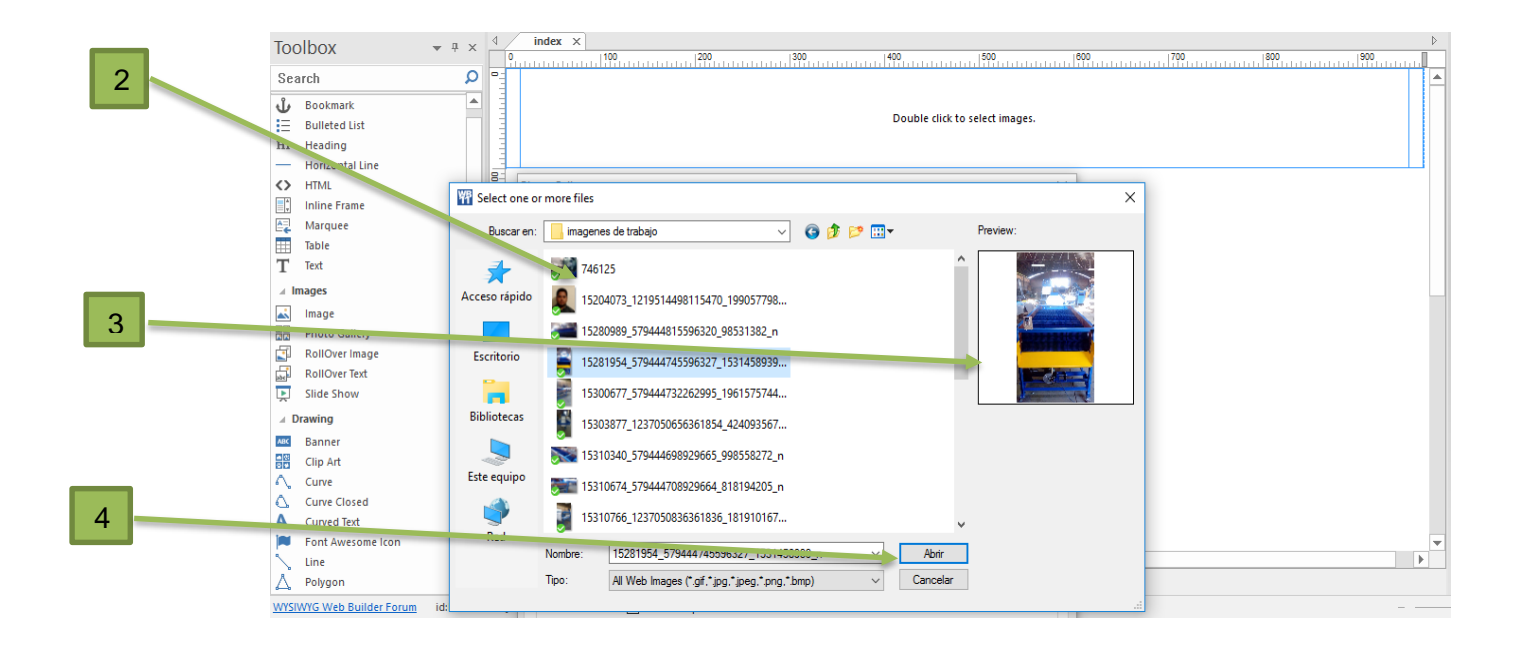

FIGURA 8. Inserción de imágenes para galería.

- 1. Damos clic en agregar para que nos mande a los archivos.
- 2. Agregamos las imágenes que introduciremos a la galería de fotos.
- 3. Según la foto que vayamos seleccionando, se ira mostrando en el recuadro de la derecha.
- 4. Por ultimo seleccionamos el botón abrir para que nos mande directamente a la galería ya con las fotos que elegimos.

Ya creada la galería con el layout grid y el photo gallery, veremos cómo funciona (ver.fig.9y10)

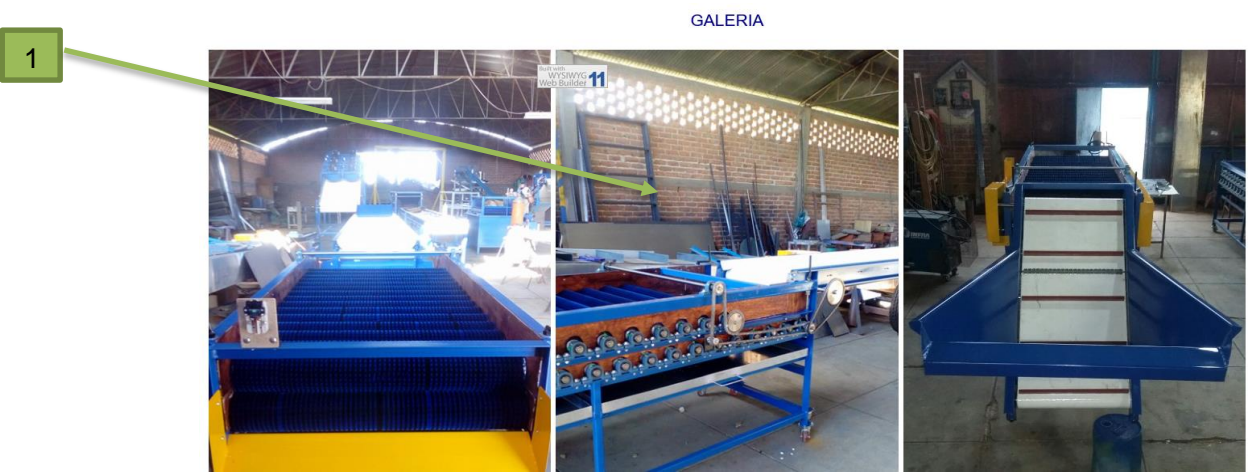

FIGURA 9. Imágenes plasmadas en la herramienta photo gallery.

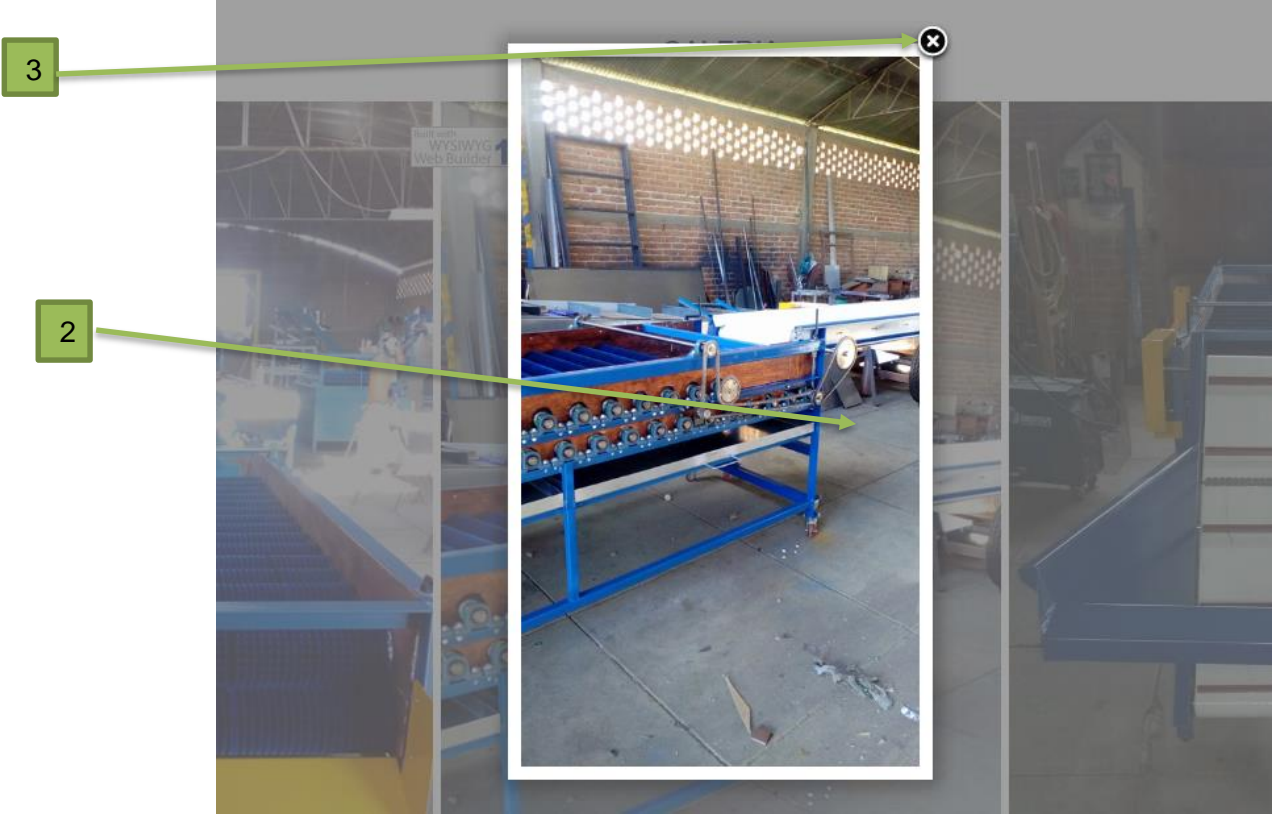

FIGURA 10. Funcionamiento de galería.

- 1. Damos clic sobre una imagen.
- 2. Aparece una sola foto, y al presionar con el mouse la flecha se correrán las demás imágenes.
- 3. Al final solo damos clic en la tacha para salir.

#### **PAGINA DE CONTACTO.**

En esta parte trabaje de manera diferente, ya que a aquí seleccione la herramienta Signup (ver.fig.11y12) que es un logiin que se arrastrara sobre un leyaut grid para generar de esta manera el logiin y configurare este mismo ya que debe ir conectado a una base de datos (ya antes mencionado) donde se abrirá un servidor de localhost/phpmyadmin, una vez ya descargado el Xampp que va ser nuestro servidor con que se trabajara con MySQL donde estará habitada nuestra base de datos.

En seguida mostrare como estructure esta parte de CONTACTO.

- Arrastrar el layout grid, asía la página de contacto.
- Doble clic sobre el layout grid.
- Remover columnas.
- centrar texto.
- Ingresar la herramienta Signup.
- Dar doble clic sobre Signup.
- En las propiedades se cambia a MySQL.

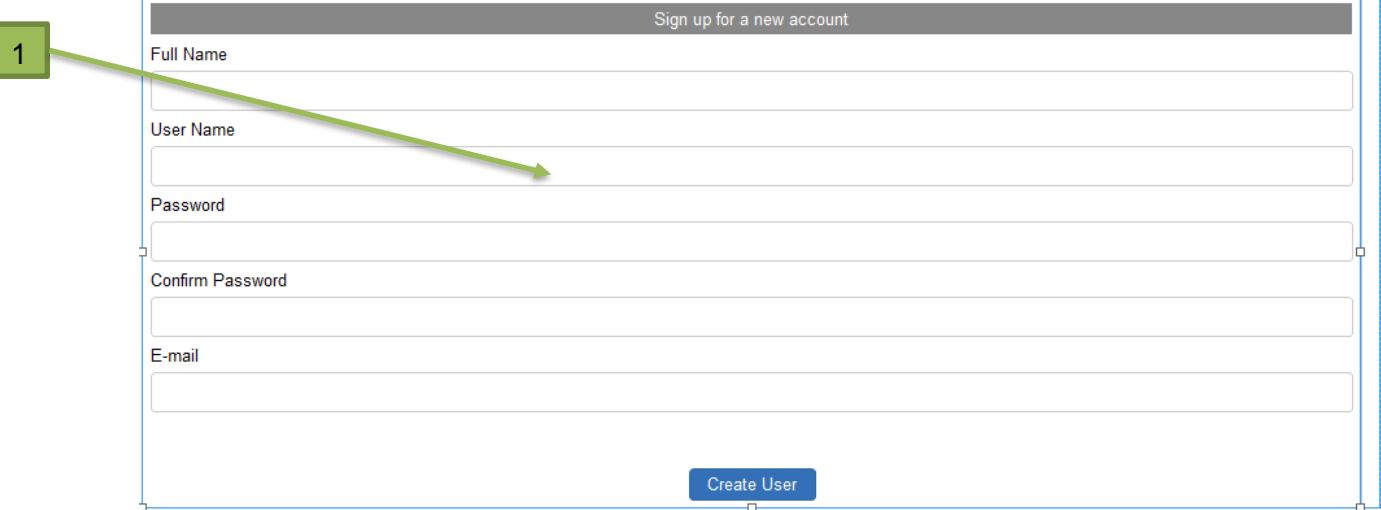

FIGURA 11. Inserción de Signup a leyaut grid.

Aquí arrastre el leyaut grid y dentro de este inserte la herramienta Signup que es donde se creara un usuario, para que este sirva al cliente de manera que ingrese sus datos y se queden guardados en una base de datos de MySQL.

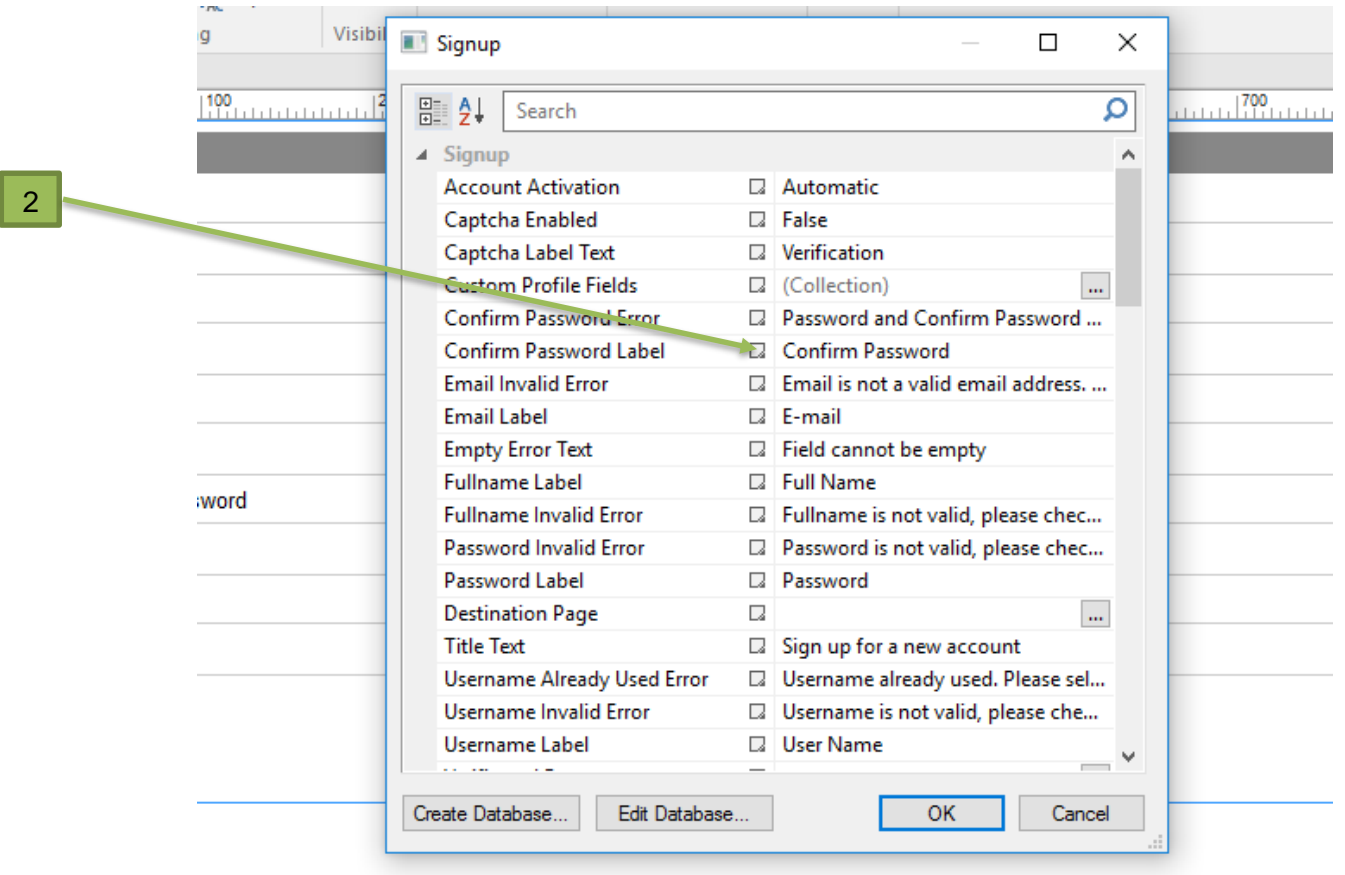

FIGURA 12. Entrada al Signup para elegir cambiar las propiedades de los campos de logiin.

En esta parte entre al Signup, aquí se cambia los nombres de las propiedades si es así la decisión si no se puede dejar tal y como aparece en el logiin. Ejemplo. En el campo confirm password, cambiarlo a español: confirmar contraseña y así con los demás.

| 3 |                      |    |                         |  |
|---|----------------------|----|-------------------------|--|
|   | <b>Jatabase</b>      |    |                         |  |
|   | Jatabase Type        |    | MySQL<br>$\checkmark$   |  |
|   | <b>Jatabase File</b> |    | $\square$ ./usersdb.php |  |
|   | VySQL Database Name  | Q  |                         |  |
|   | MySQL Password       | u  |                         |  |
|   | MySQL Server         | Q  |                         |  |
|   | MySQL Table Name     | Q  |                         |  |
|   | MySQL Username       | c. |                         |  |

FIGURA 13. Cambio de propiedad a MySQL.

16

- 1. Agregue en esta parte el Signup para crear el usuario.
- 2. Cambiar nombre de campos de inglés a español (solo en caso de que así de tome la decisión).
- 3. Cambiar a MySQL para poder realizar el proceso de conexión a base de datos.

Al realizar estos cambios inicie con el proceso de conexión a base de datos MySQL, esto una vez teniendo instalado el programa Xampp que es un servidor independiente de plataforma que consiste principalmente en la base de datos MySQL. Ya obtenido esto accedemos a Xampp Control Panel y encendemos apache y MySQL, como se muestra (ver.fig.14).

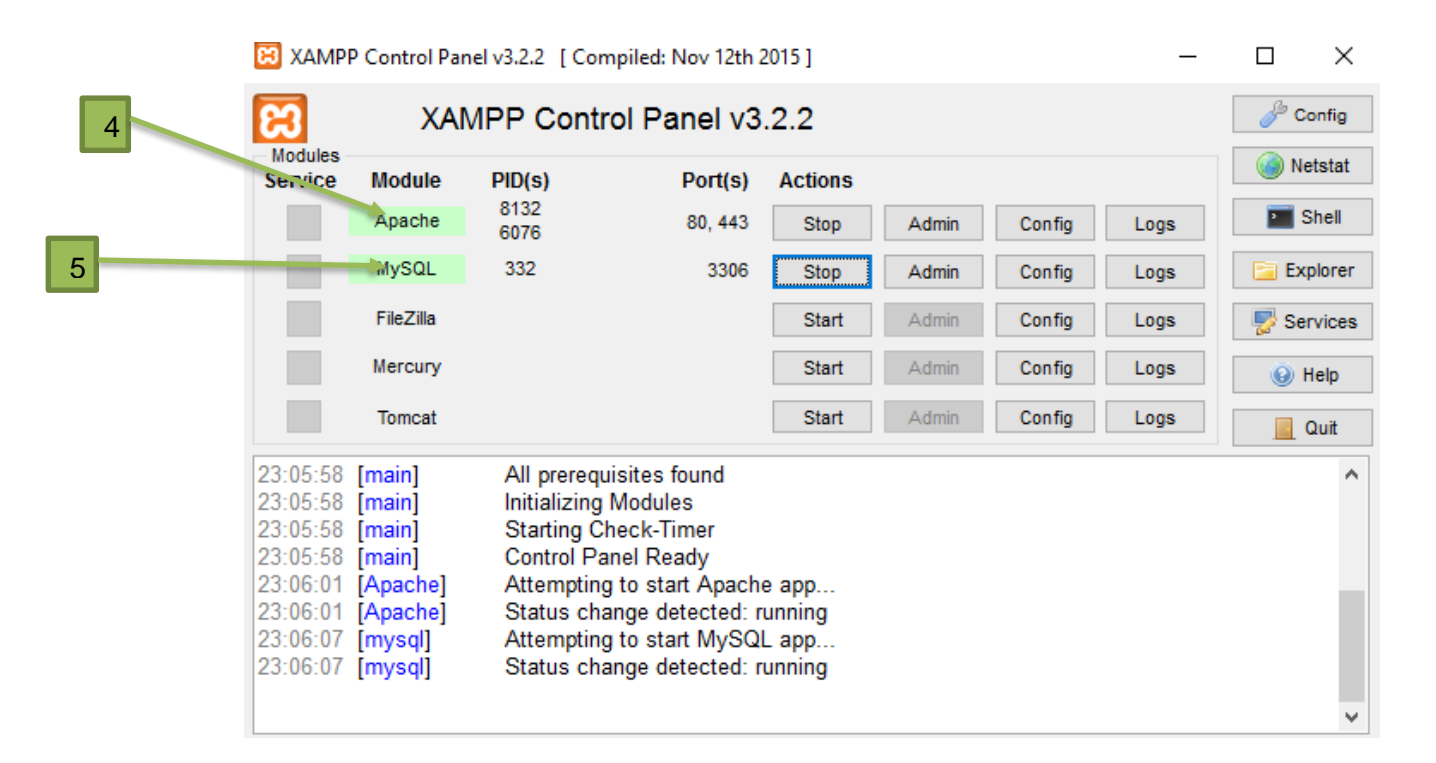

FIGURA 14 . Xampp Control Panel

En seguida introduzco en un buscador la siguiente dirección<http://localhost/phpmyadmin/> para dirigirme directamente a la base de datos. (fig.15).

Dentro de esta misma creare una base de datos con el nombre empresa fab her donde se creará la tabla usuario y donde a la vez se le asignaran los atributos correspondientes a cada campo según sea cada uno de ellos. Esto para que al correr la pagina el usuario agregue sus datos, estos quedando guardados en la base de datos (fig.16 y 17)

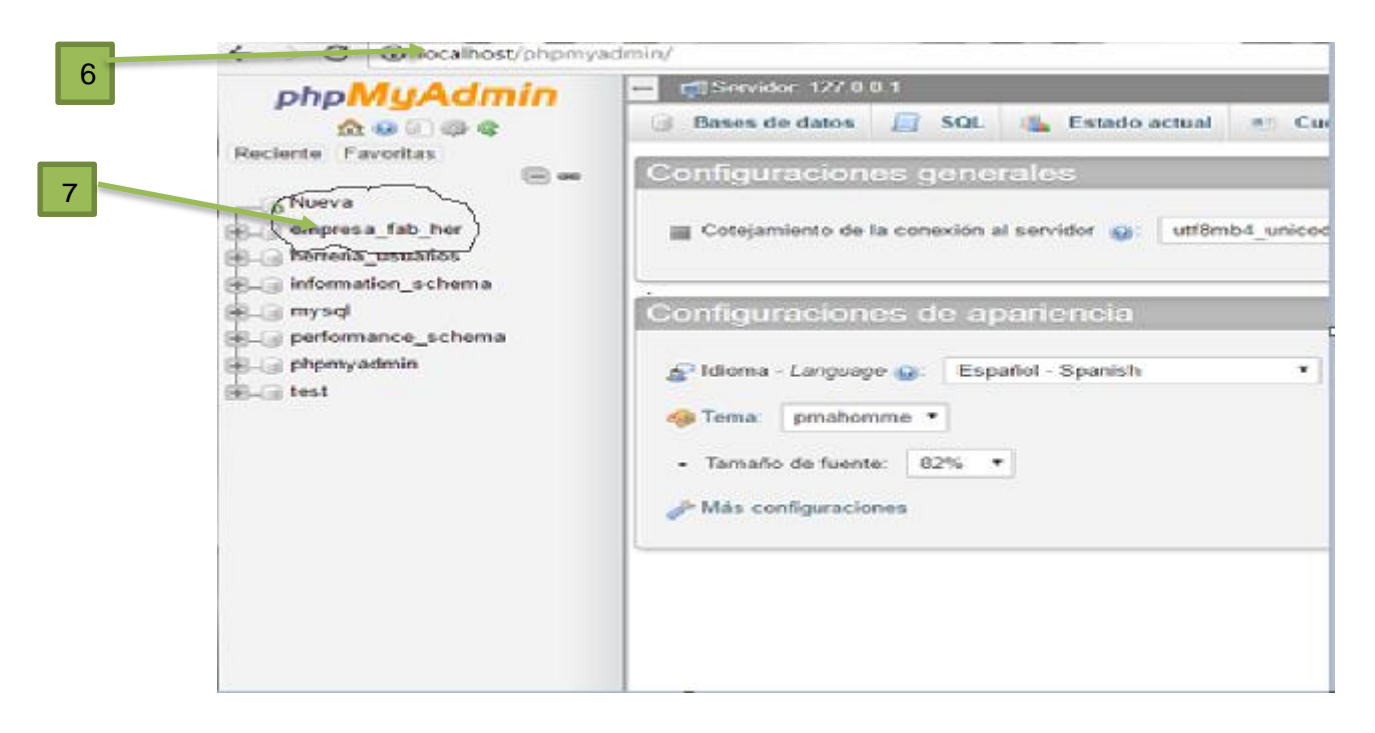

FIGURA 15. Entrar a la página de http://localhost/phpmyadmin/

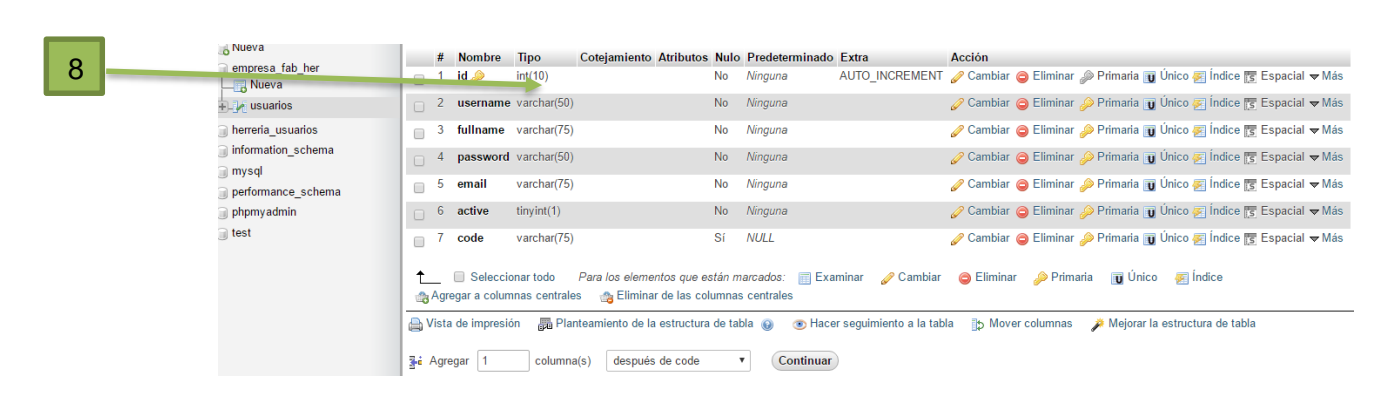

FIGURA 16. Inserción de atributos a tabla usuarios.

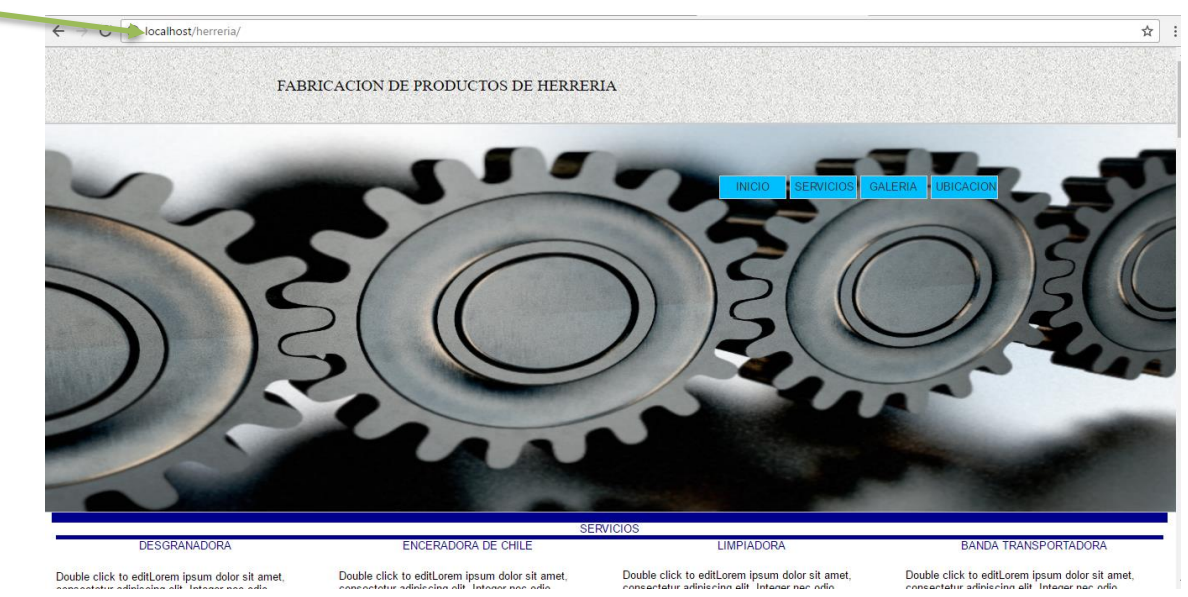

FIGURA 17. Correr página web

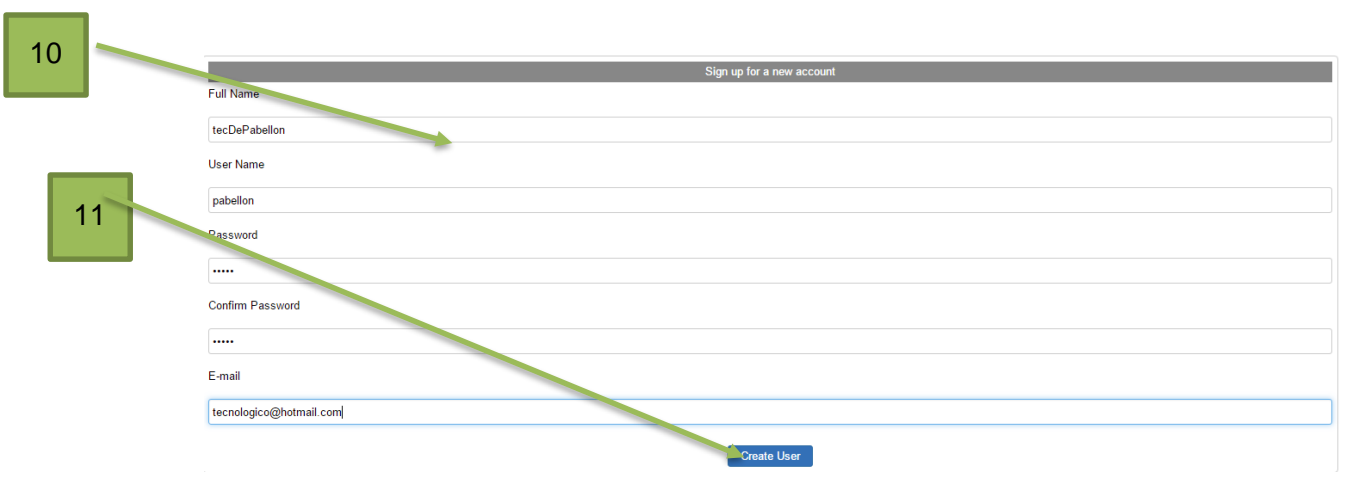

FIGURA 18. insercion de datos por parte de usuario.

- 1. Inserción de Signup dentro de un layout grid para que este tome logiin tome forma.
- 2. Realizar cambio de propiedad de inglés a español según la decisión que se tome.
- 3. Cambiar a MySQL para poder realizar procedimiento de conexión.
- 4. Enseguida abro el Xampp Control Panel para activar el apache y MySQL, para que esta pueda trabajar sin interrupción.
- 5. Activar MySQL.
- 6. Como se muestra en la imagen ya estamos dentro de<http://localhost/phpmyadmin/> donde se creó la base de datos de usuario y donde quedaran guardada la información de los clientes.
- 7. Enseguida realice la base de datos empresa\_fab\_her que se muestra en pantalla.
- 8. Ingrese los atributos a los campos de la tabla usuarios.
- 9. Una vez realizado todo este proceso y obtenido la base de datos se corre la página web en el buscador insertando la dirección localhost/herrería/ que en este caso así nombre mi dirección con el nombre de herrería.
- 10. El cliente pasara a introducir sus datos a los campos vacíos en el logiin de CONTACTO donde se creará un usuario.
- 11. Una vez seleccionando Crear Usuario automáticamente la base de datos ya creada en MySQL guarda la información adquirida por el cliente.

#### **CONCLUSIONES**

Al término de este proyecto puedo decir que este fue concluido con satisfacción y buen trabajo en conjunto con el personal de la empresa quienes me brindaron su apoyo. Me di cuenta que cada día se nos pueden presentar nuevos retos y debo enfrentarlos dándoles la solución que nos dé más satisfacción.

Lo importante aquí es haber logrado la satisfacción de crear un proyecto, el cual debe ser del agrado del director general de la empresa. No obstante, debo estar satisfecho con mi trabajo, con la seguridad de que aporte lo mejor de mis conocimientos.

En pocas palabras mi meta fue realizar un buen papel, y poner mis propios límites, de lo que se planteó en un principio, la experiencia que obtuve fue muy importante para el desarrollo profesional y personal. Dando así un buen resultado para la empresa y uno mismo teniendo en cuenta que los retos son un paso más para el éxito de nuestra carrera.

### **Referencias**

[http://www.creaciondepaginaweb.net/informacion-pagina-web.htm.](http://www.creaciondepaginaweb.net/informacion-pagina-web.htm)

[http://www.monografias.com/trabajos89/el-marco-teorico/el-marco-teorico.shtml.](http://www.monografias.com/trabajos89/el-marco-teorico/el-marco-teorico.shtml)

[https://es.wikipedia.org/wiki/World\\_Wide\\_Web.](https://es.wikipedia.org/wiki/World_Wide_Web)

[http://www.internetsociety.org/es/breve-historia-de-internet.](http://www.internetsociety.org/es/breve-historia-de-internet)

[http://www.getpaint.net/index.html.](http://www.getpaint.net/index.html)

[https://es.wikipedia.org/wiki/XAMPP.](https://es.wikipedia.org/wiki/XAMPP)